# Z-NET Application Tutorial

### **Overview**

Below is an overview of the layout of the application and where the tools are. The numbered items in the screenshot below correspond with the explanations of the tools and functions in the document below:

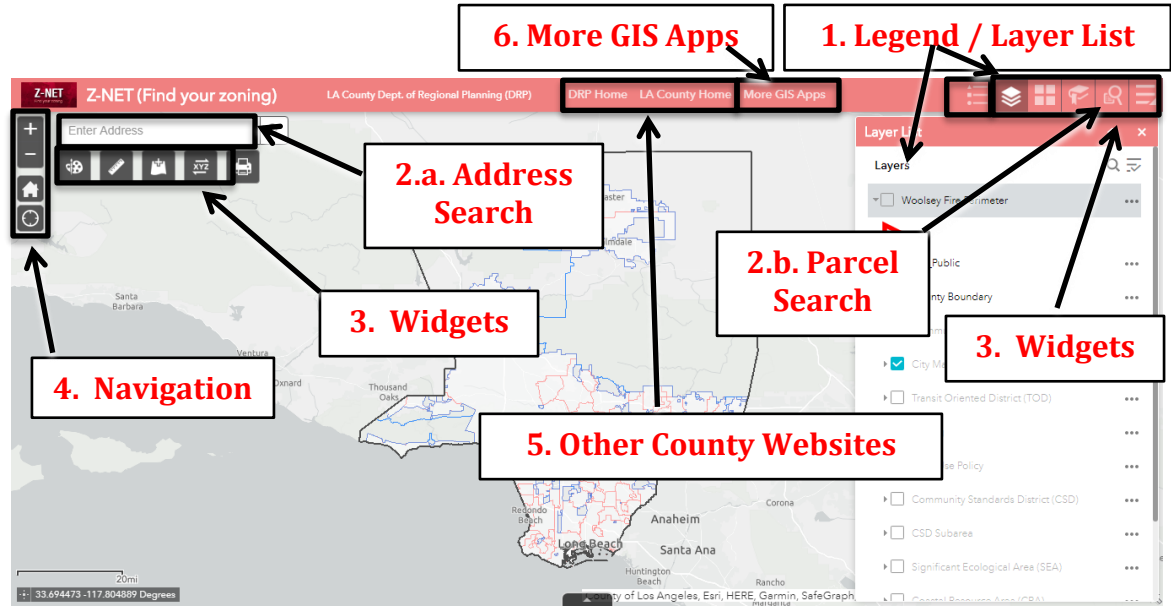

## **Explanation of tools**

#### **1. Legend / Layer List**

Use this tool to show either the list of layers or the legend of the visible layers. The tool that is selected will display on the right-hand side of the screen. Please note that you can minimize or close either by clicking on the upper right-hand corner.

#### **2.a. Address search**

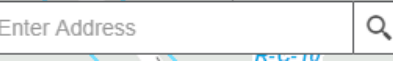

Enter in an address in this search window. As shown on the right, you may get a list showing matching addresses and you can choose from one of those addresses. After hitting 'Enter', the main map screen will zoom to that address.

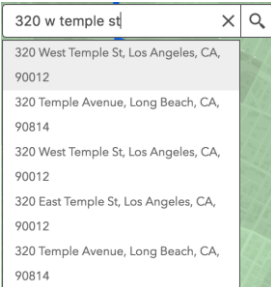

#### **2.b. Parcel/AIN search**

To search by AIN or parcel number click on the magnifying glass button in the upper right-corner and enter an AIN or parcel number without dashes, then press the Enter key or click on the magnifying glass to the right of the AIN.

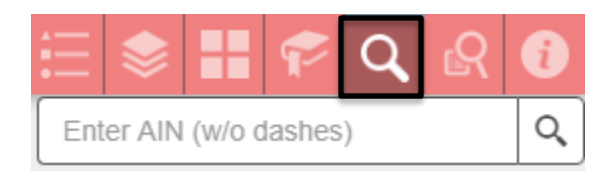

#### **3. Widgets**

#### *Upper right-hand corner of application.*

*Please note, it's possible that not all the widgets will show if you have a smaller computer screen or browser window. If that is the case, you will need to click the last button on the right to access the remaining widgets:* 

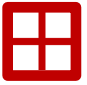

**Basemap Gallery** – Use this widget to choose a different basemap (such as aerial imagery) if desired. By default, the 'Light Gray Canvas' basemap displays as that is typically the best one to display these GIS layers as they stand out well against it.

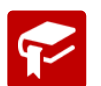

**Bookmarks** – This tool has all the unincorporated communities as a 'spatial bookmark'. Simply click a community and the map will zoom to this area.

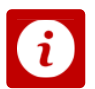

**About / Information** – Click this to see basic information about the Z-NET application and links to other relevant sites.

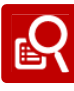

**Zoning Query** – Click this to run a query on a certain zoning type. In the example below 'A-1' was entered into the query, and the results are listed on

the right-hand side, and on the map with a transparent green polygon. This lists all zones that begin with the text 'A-1'. If you wanted to know a more specific zoning category with a density suffix (e.g. A-1- 10000), it would narrow it down to all those types of zones.

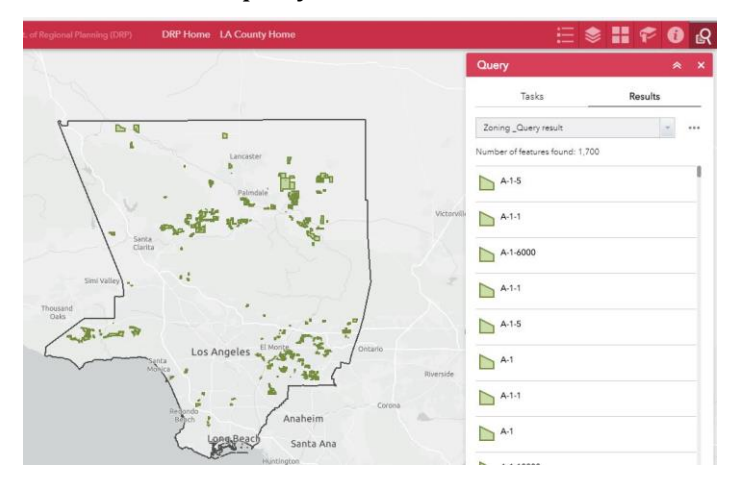

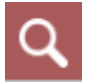

**Parcel Search** – To find an Assessor Parcel Number (AIN) use the search tool in the upper-right.

#### *Upper left-hand corner of application*

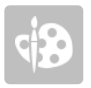

**Draw** – Use this widget if you wanted to make graphic notations on the maps by drawing lines or polygons or even text to the map.

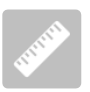

**Measure** – use this to measure area or distances, or view location coordinates as desired. Select which function to use, then click on the map. For linear and area distances, double-clicking on the last point will finish the shape you are

drawing – the measurements display in the measure window. You can also adjust the units of measurement in the dropdown to the right of the three measurement buttons:

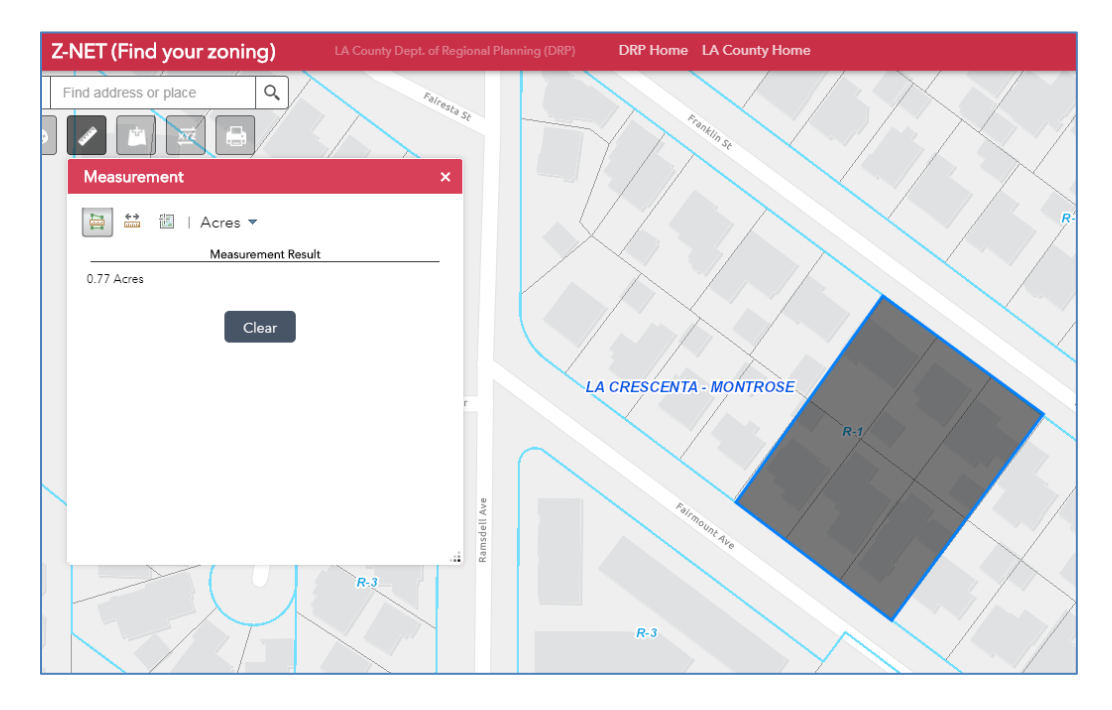

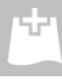

**Add Data** – Use this tool to add other GIS layers or list of addresses / coordinates from your own personal files, ArcGIS Online, or other Web Services.

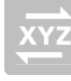

**Coordinate Conversion** – Use this if you need a specific type of coordinate for any point you click on the map. Next to each coordinate type, there are buttons available to copy the coordinates (to paste into a Word document for

example), change the formatting of the coordinates, remove the coordinate from the output list, or show more details (see black outline on screenshot below):

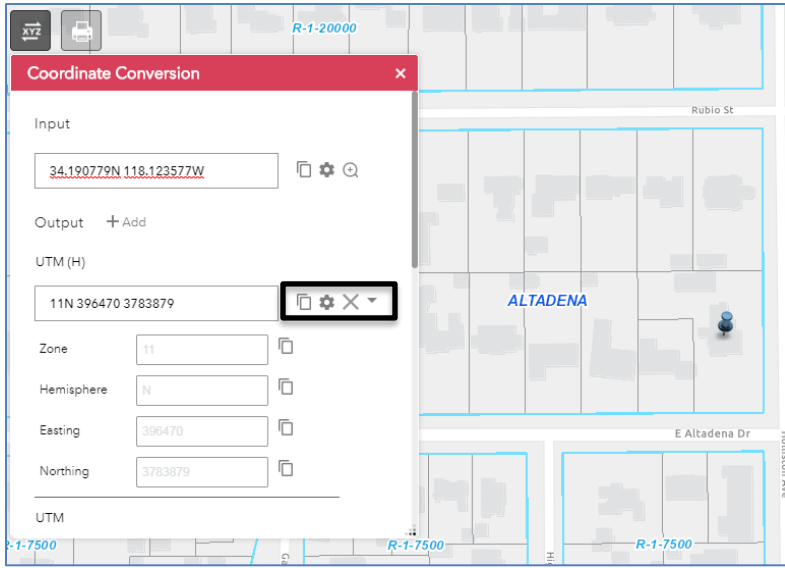

**Print** – Use this tool to create a æ simple map of areas of interest. By default, the 'LETTER ANSI A LANDSCAPE' option is chosen and this is a standard 8 ½ x 11" size. You can also click the dropdown to select other sizes, like 'LETTER ANSI B ..' which is an 11 x 17" size. Another option is 'MAP ONLY' and that will generate a screenshot of your area in the map without the legend or title information (good to use this if you wanted to insert it into a Word document. Also, by default the PDF file type is selected, but you can choose other image types like JPEG or PNG. You can enter in a title if desired, and the output will show the map and a legend. Please note that if you have a lot of layers turned on, they may not all show in the legend. Once you have selected your parameters, click the Print button and a map will be generated that you can either save or print.

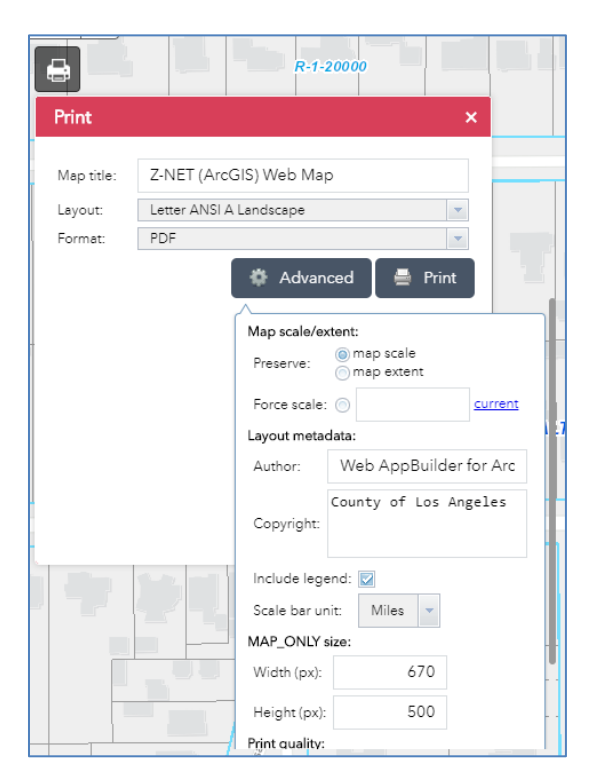

#### **4. Navigation**

These are standard navigation tools found in most online web maps with the + and – for zooming in and out (**Note**, you can also hold down the 'Shift' key and drag a box around an area you are interested in and zoom to just that area). The 'Home' button returns you to the default view.

#### **5. Links to Other County sites**

These are hyperlinks to other County-related websites for further information.

#### **6. Links to More GIS Apps**

These are links to more GIS Apps such as A-NET (Airport Land Use Commission Viewer), GIS-NET, Housing-NET, SMMLCP-NET (Santa Monica Mountains Local Coastal Program), etc.

*-Document last updated 9/9/2020*